## **Andulunulunguna**

Գործնական աշխատանք 1 Թեմա՝ Սրբագրման գործիքներ

*9-ործնական աշխատանք 2* Թեմա՝ Նկարի գունավորում: Գունային կորեր

 $9$ -np $\delta$ նական ա $\delta$ խատանք 3 Թեմա` Ֆիլտրերի էֆեկտներ

 $9$ -np $\delta$ նական ա $\delta$ իսատանք 4 Թեմա՝ Ընտրվածության գործիքներ և մենյուներ

Գործնական աշխատանք 5 Թեմա՝ Էֆեկտների հատկություններ

 $9$ -ործնական աշխատանք 6 **Otum** Ununud

 $9$ -ործնական աշխատանք 7 **Otulu** Undunud: Wrap onpohp

## Գործնական աշխատանք 1 Թեմա՝ Սրբագրման գործիքներ

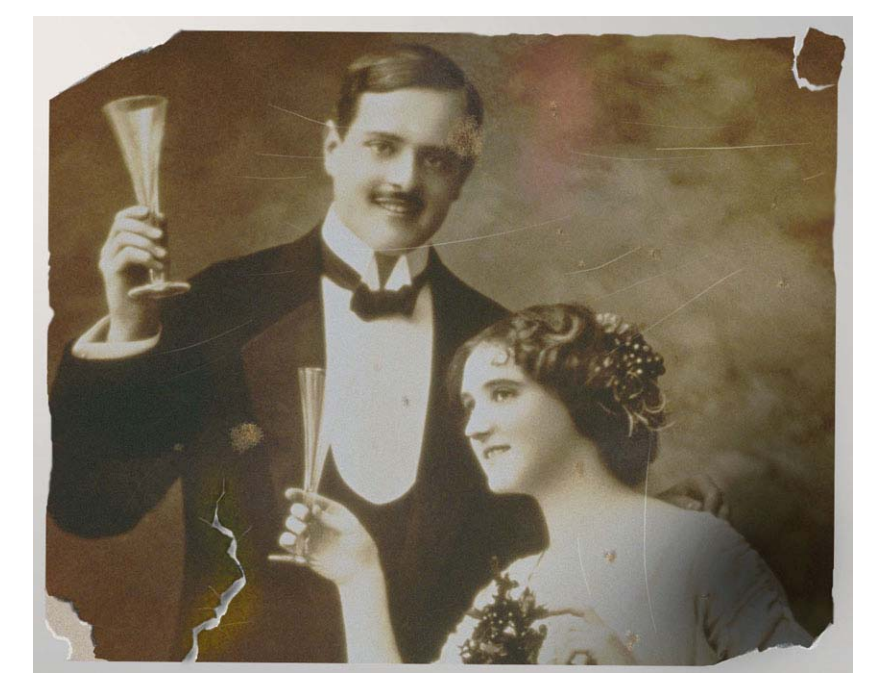

Աշխատանքը կատարվելու է շատ հին և վնասված լուսանկարի հետ։

Աշխատանքից առաջ կատարենք լուսանկարի տարրալուծումը և պարզենք այն խնդիրները, որոնք լուծվելու են աշխատանքի ընթացքում`

- լուսանկարի պատոված անկյունները  $\bullet$
- պատովածք ներքեի ձախ հատվածում  $\bullet$
- անհավասար, վնասված եզրերը  $\bullet$
- խոշոր բիծերը դեմքի վրա և տղամարդու բաճկոնին  $\bullet$
- ntnuwo pninp  $\bullet$
- խոշոր քերծվածքներ լուսանկարի ամբողջ մակերեսի վրա  $\bullet$
- լուսանկարի կոնտրաստը։  $\bullet$

Ուղղեք լուսանկարի պայծառությունը և կոնտրաստը` Image-Adjustments - Brightness / Contrast

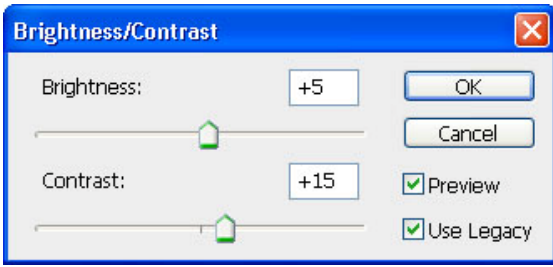

Uyuntag inuwayunh www.pubatana: Uhwaataga Clone Stamp qnpohpp: Ընտրենք խոշոր վրձին և ավելացնենք բացակայող hատվածները, օգտագործելով hwpuup hwmywdur pnuwaywphy:

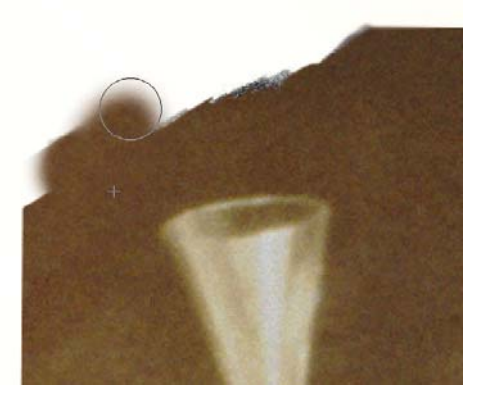

Tuunnyuðpp ներքեի ձախ hատվածում նույնպես լցնում ենք Clone Stamp գործիքով:

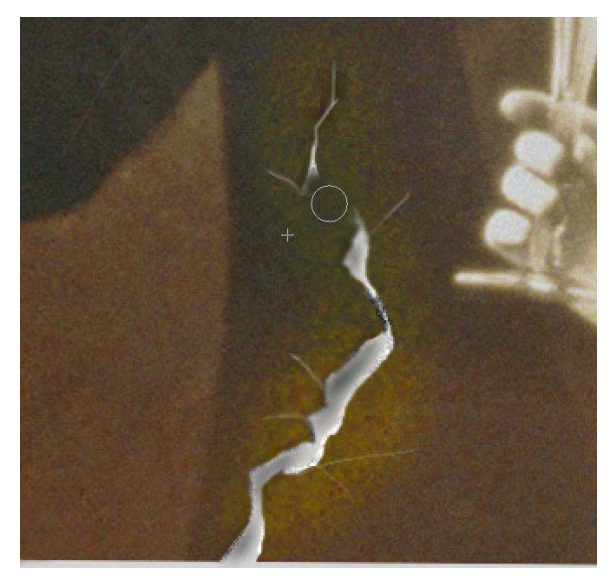

Lnւսանկարի եզրերը հավասարեցնելու համար ընտրում ենք և կիրառում Crop գործիքը։

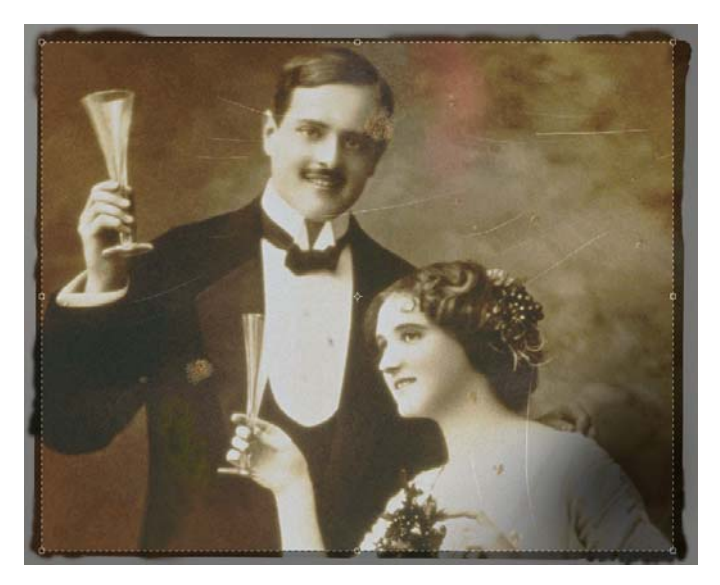

Խոշոր բիծերը դեմքի և տղամարդու բաճկոնի վրա նույնպես կարելի է վերացնել Clone Stamp on poheny oquinandum quantum quantum: un quantum t sun oquinandum Clone Stamp opnibule to squantum Healing Brush *L* Spot Healing Brush on popplit pp: U<sub>lu</sub> on popplit pp under many number են ոչ միայն պիքսելների աղբյուրը, այլ նաև այն հատվածը, որտեղ պետք է կրկնօրինակվեն պիքսելները:

Uմենաբարդ hատվածը` մարդու դեմքն է: Դեմքի hետ աշխատելիս այս գործիքները պետք է օգտագործել փափուկ վրձիններով:

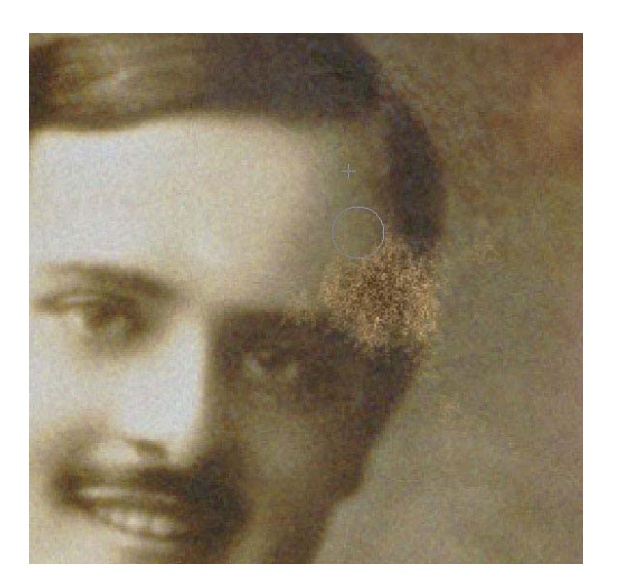

Փորձենք վերացնեք մանը բիծերը և քերծվածքները լուսանկարի հատվածում։ Unlutionhumuludup qnnonn > bnunn` lhnunbunl Layer-Dublicate layer hnunumun:  $\mathcal{L}$ երծվածքները կարելի է վերազնել` օգտագործելով Dust & Scratches ֆիլտրը: Filter – Noise – Dust & Scratches

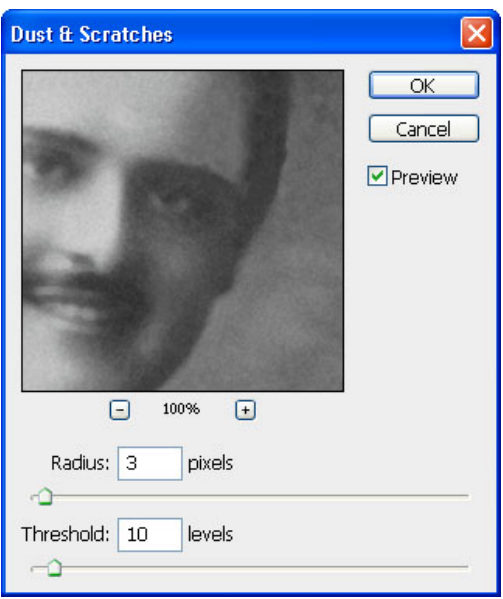

- 1. Uuguuntp unp unta dunda ataun mata alaman finish negaratar:
- 2. Uugtp hhuuuuuuuuuu ztapun untu uu uhuugptp Lasso qnpohpp:
- 3. Add to selection ntdhunu nuuntp pnnn photpnu huundudutpn:

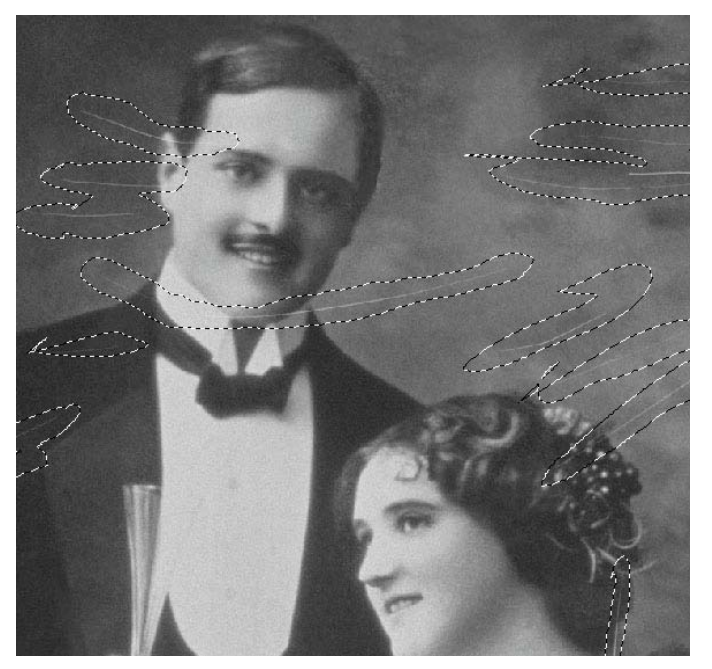

- 4. Inverse selection մենյուի օգնությամբ ընտրեք հակառակ հատվածները և, ընտրելով դուբլիկատ շերտը, սեղմեք Delete. Ապա միացրեք շերտերն իրար, կիրառելով Merge layer hnuu uu uu in:
- 5. Layer Dublicate մենյուով ստեղծեք ևս մեկ շերտ և կիրառեք այդ շերտին ֆիլտը High Pass

Filter - Other - High Pass

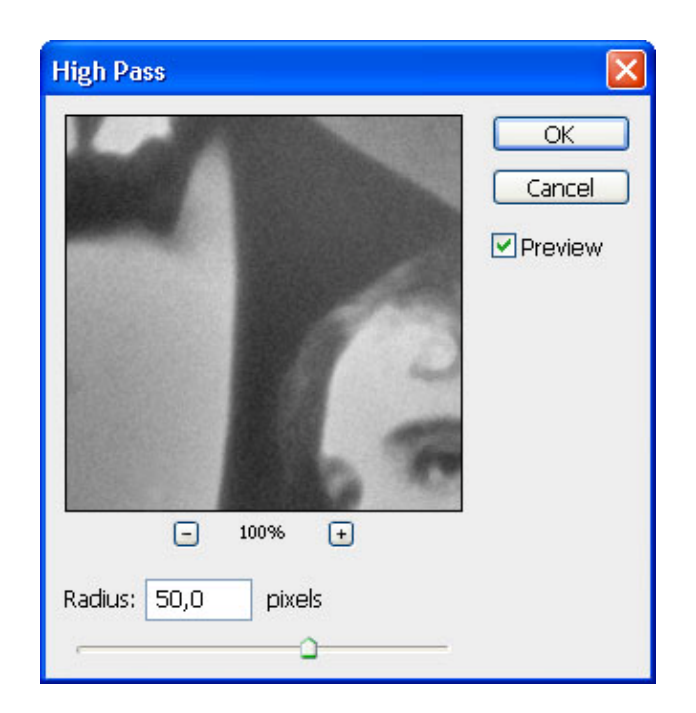

6. Փոխեք կրկնօրինակ շերտի պարամետրերը հետևյալ տեսքով

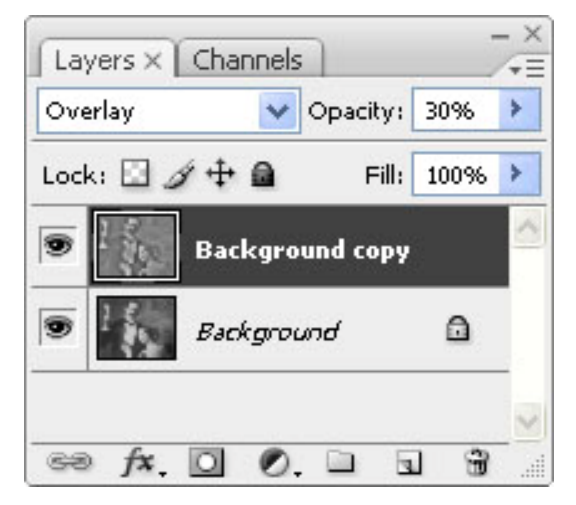

- 7. Uhwgntp 2tnuntnn hnwn \uhnwntund Merge layer hnwuwun:
- 8. Պայծառությունն ուղղելու համար օգտագործում ենք

Image-Adjustments - Levels hpuuuuun, quuu Brightness / Contrast

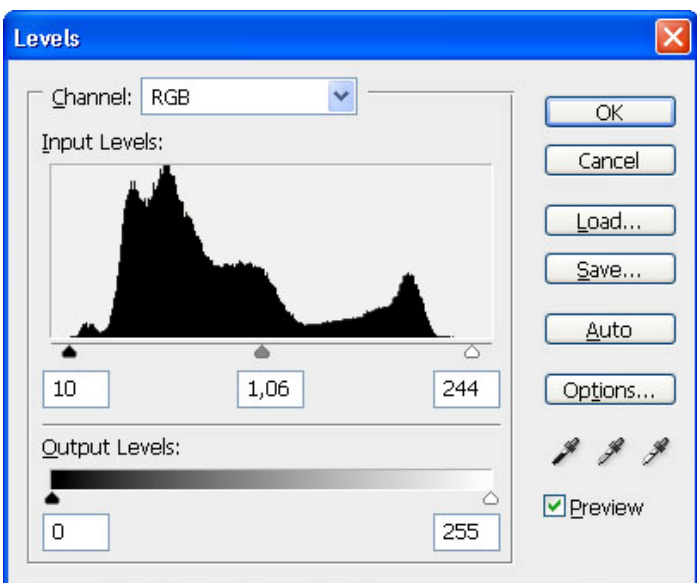

9. Նկարի աջ անկյունը ավելի մուգ է, քան ձախը։ Դա կարելի է ուղղել Dodge qnpohpnu:

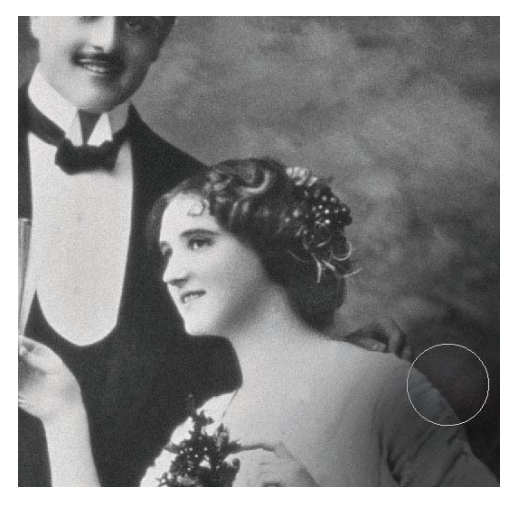

Լուսանկարի վերջնական տեսքը

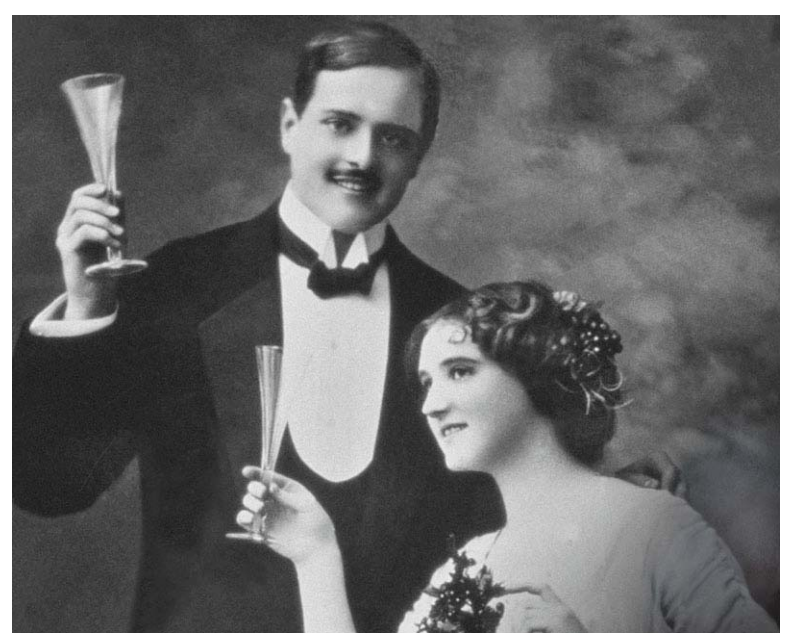

## Գործնական աշխատանք 2 Թեմա՝ Նկարի գունավորում: Գունային կորեր

Բացեք մոնոքրոմ լուսանկարը։

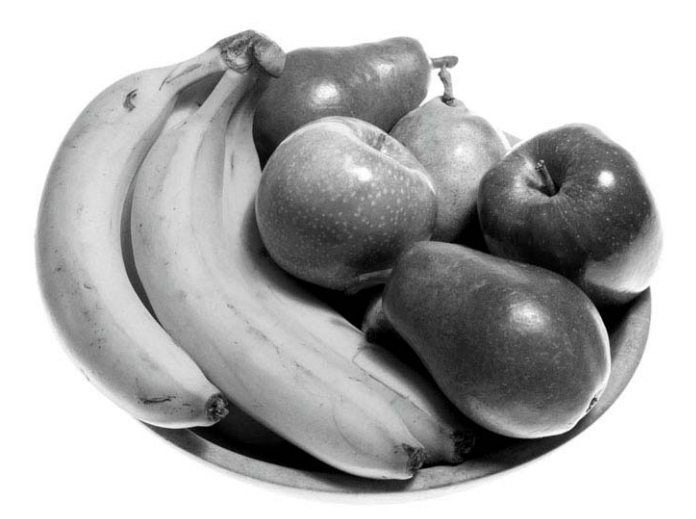

1. On utp under the Unity of the Unity of the Unity of the Unity Order AGB Color for the Unity Order

2. Lasso գործիքի օգնությամբ ընտրեք բանանները: Հիշեք ընտրվածությունը հատուկ luuuuuu Select - Save Selection

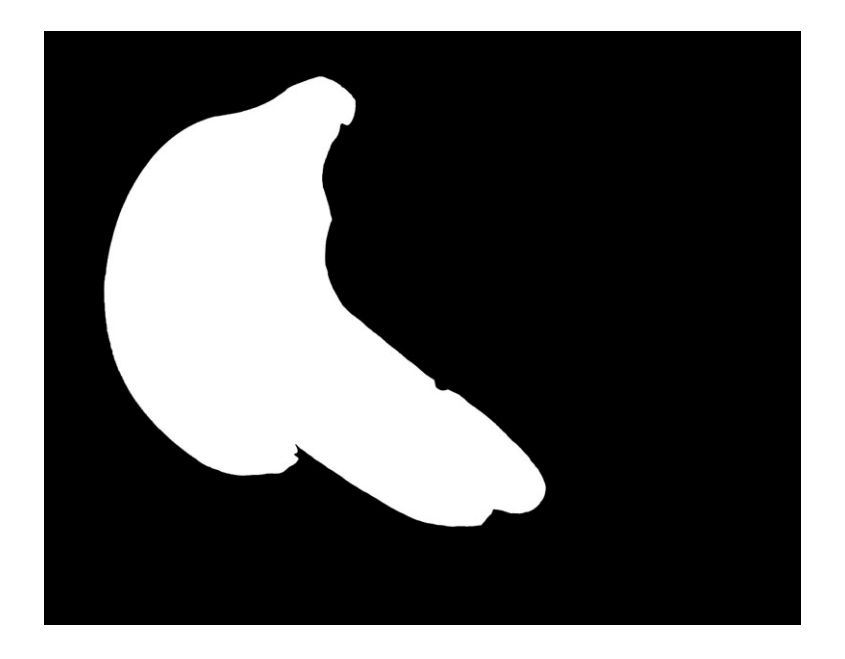

1. Բանանները ներկելու համար օգտագործենք Hue / Saturation գործիքը Image - Adjustments - Hue/ Saturation utilinthg http://www.upununkunpthpny

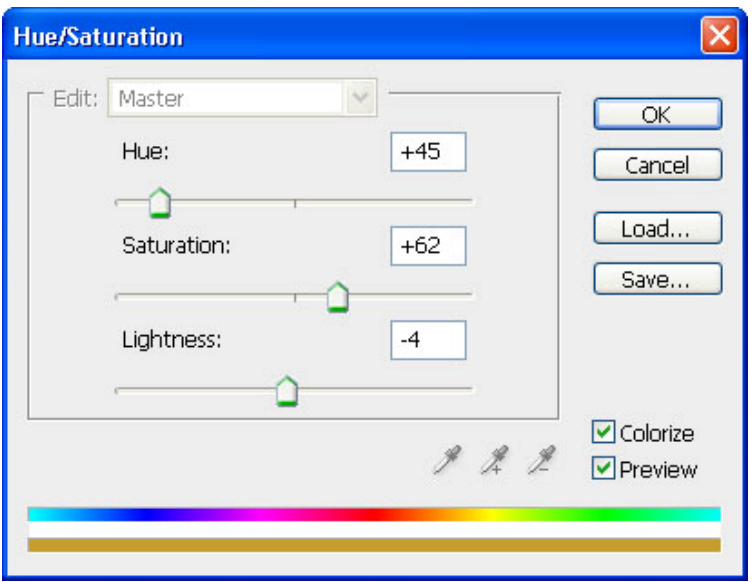

 $\overline{b}$ թե ամեն ինչ կատարվել է ճիշտ, ապա բանանները կունենան իրականին շատ մոտ  $qn_1|$  $q$ :

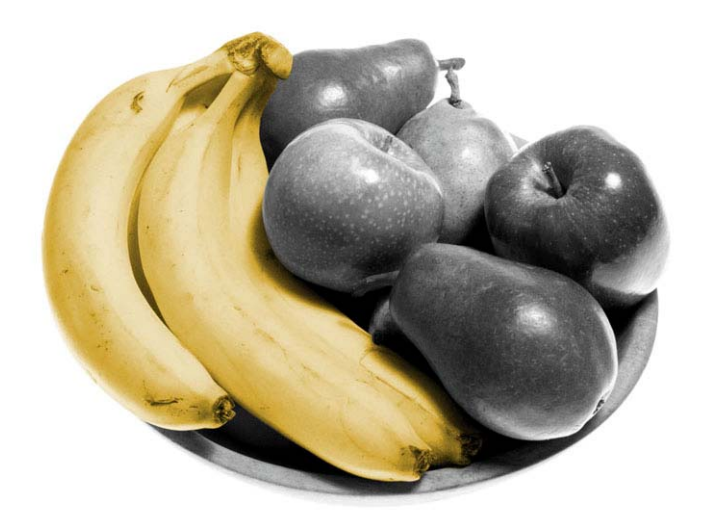

Անգնենք խնձորներին և տանձերին։ Փորձեք ընտրել միայն կարմիր մրգերը։ Lytp unuqnulum magic Wand qnpont : Lumptp hulunulum Select Inverse utajnınd, wuyu uhugntp yuuhuyuaduva yuuayn yhnuntynd Load Selection utajnıa:

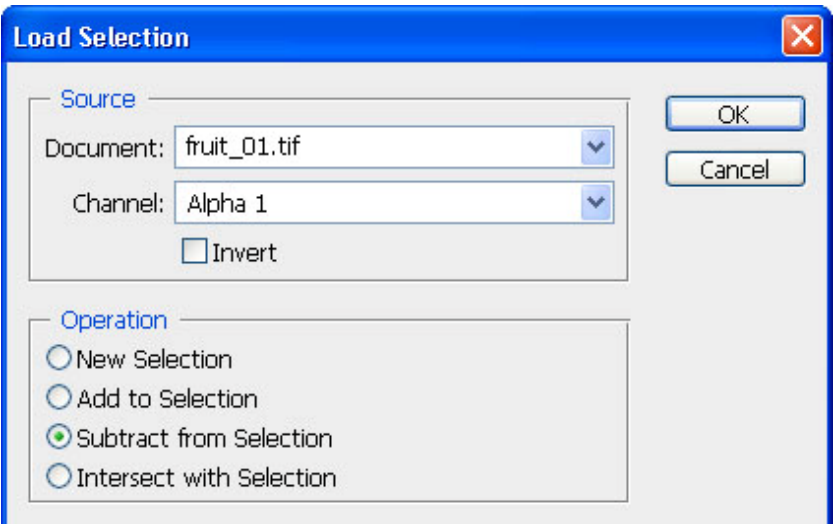

Կատարեք անհրաժեշտ ուղղումները։ Կիրառեք Hue / Saturation` ընտրելով կարմիր  $qn<sub>l</sub>$ 

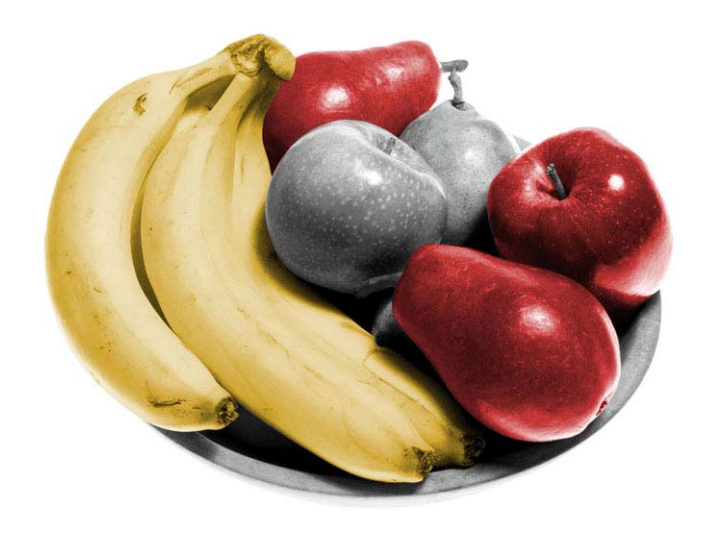

Նույնատիպ եղանակով ներկեք կանաչ խնձորն ու տանձը։

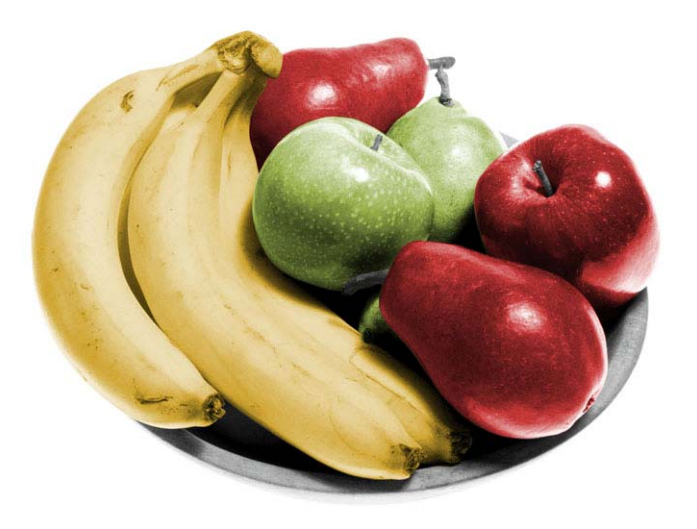

Մրգերը ամբողջությամբ ներկած են, մնում են ափսեն և մրգերի պոչերը

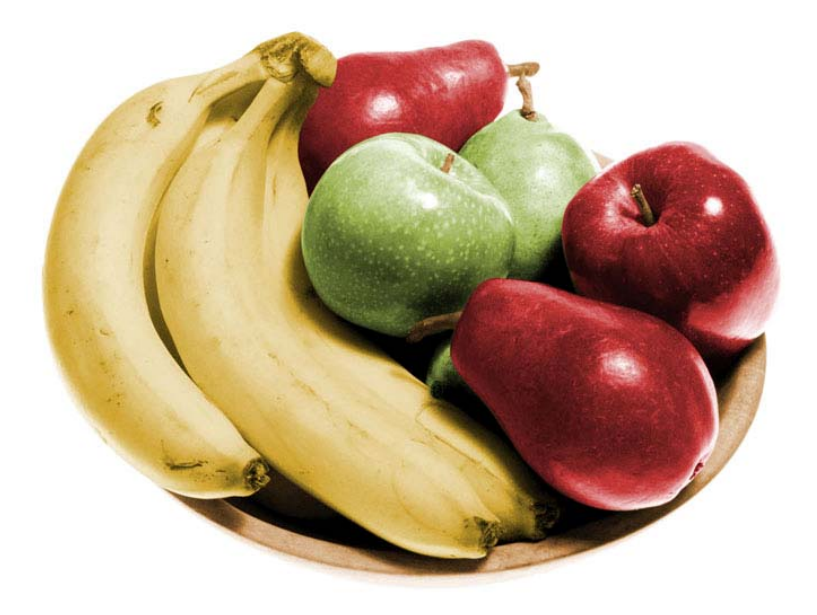

Աշխատանքը կարելի է համարել ավարտված, սակայն բնության մեջ չեն լինում կատարյալ դեղին կամ կարմիր գույներ։

 $\mathcal{L}$ չեք մի փոքրիկ հատված բանանների վերևի մասում: Կիրառեք այդ հատվածին Select – Modify - Feather hpwuuun l pumptup ywum qnyu: Ywum upqtph ypw npnywyh hատվածներ ներկեք դեղինով, իսկ կարմիրների վրա՝ նարնջագույնով։

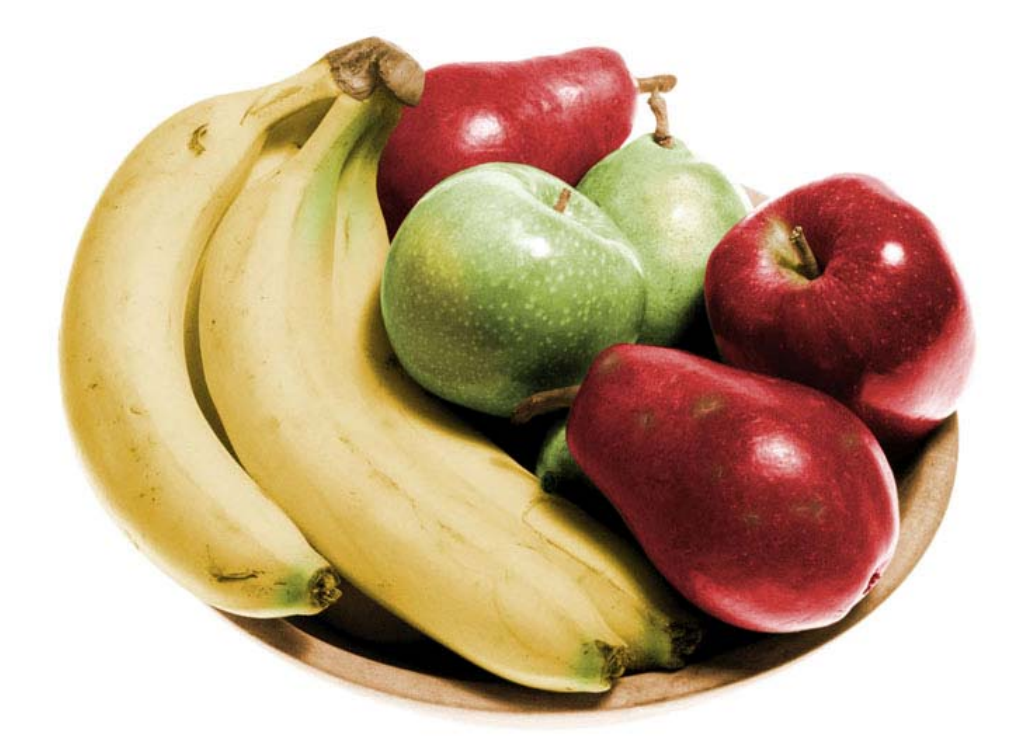

 $9$ -nn $\delta$ նական ա $\delta$ իսատանք 3 Թեմա` Ֆիլտրերի էֆեկտներ

## **UU2064**

Տվյալ լաբորատոր աշխատանքի արդյունքում պետք է արևոտ օրվա նկարից ստանալ wüåplmun op:

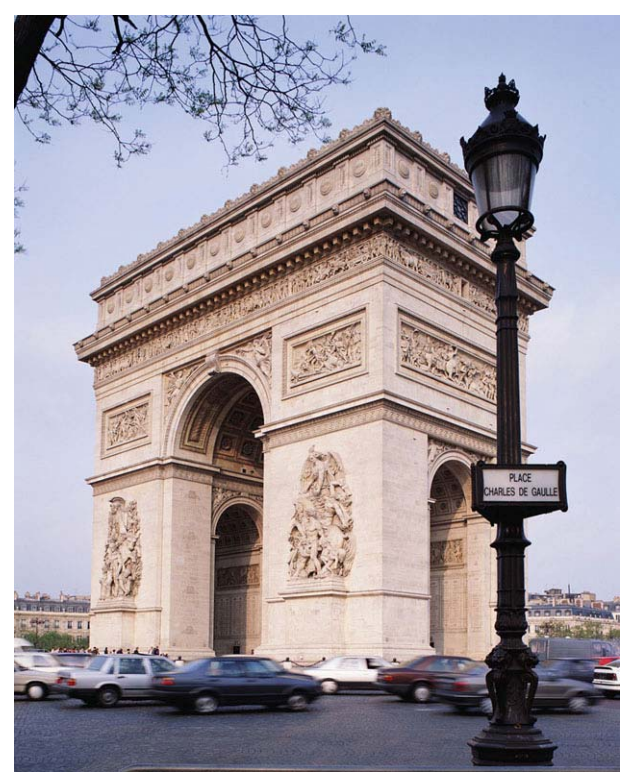

Կատարում ենք հետևյալ քայլերը`

- udigütip utdijni Layer li umtindtip dinp ztipun Layer \New \Layer
- անվանեք այդ շերտր ANDZREV և լիցքային գործիքի օգնությամբ ներկեք սև  $\bullet$ qnı jund:
- l<sub>l</sub>hpuuntip unljuu<sub>l</sub> 2tipunh huu un phun Add Noise Filter \ Noise \ Add Noise
- upuugut Monochromatic ntdpup:
- Amount nadhun nphp  $400\%$

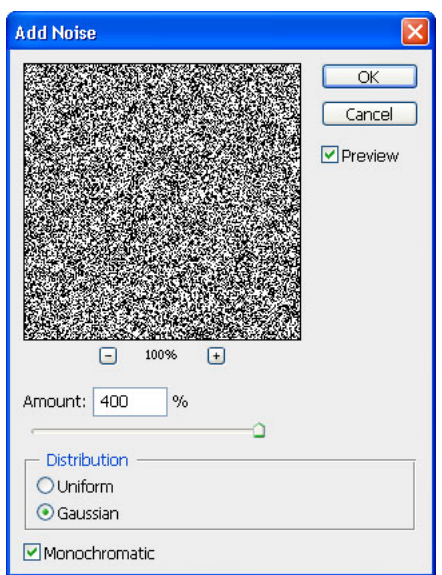

 $\mu$  կիրառեք ֆիլտը Motion Blur անձրևի կաթիլները ստանալու hամար` Filter \ Blur \  $\bullet$ Motion Blur

Ռեժիմներն ընտվում են ըստ ցանկության, ելնելով կաթիլների երկարությունից։

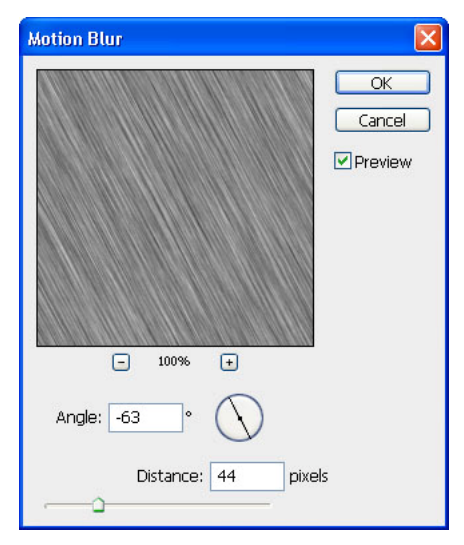

- շերտի մոդը Screen ռեժիմի՝ օգտագործելով շերտերի ANDZREV *<u>Onuutp</u>*  $\bullet$ hwunynipjniathph Blending Options wwinwutunpn: Դա pnij yini ythnwgath ul  $q$  $\delta$ երը:
- Чшрр[udapp pшршцшди bшишр одишдпрдпий tup Image \Adjustments \ Levels

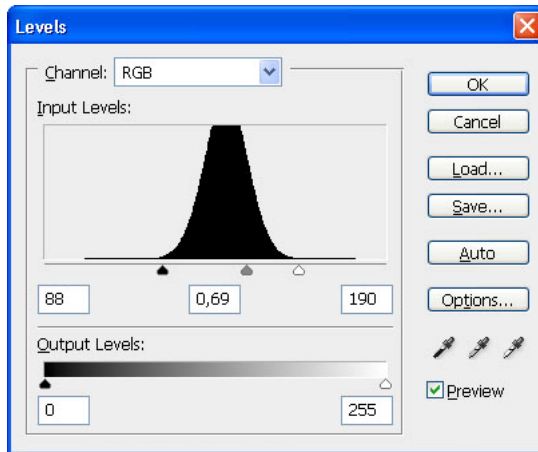

Ինչքան մոտ լինեն սև և սպիտակ մարկերները, այնքան բարակ կլինեն անձրևի կաթիլները։

Կարելի է երկնքին ավելացնել մգություն՝ օգտագործելով Gradient գործիքը

Umtnotp նոր շերտ: Ընտրեք Gradient գործիքը, որի գույները տեղադրեք սև և սպիտակ, huly inhum Linear: Aughp Layer Style in uninhulum li numphp Multiplay ntidhun: Կարելի է նաև փոփոխել թափանցիկությունը Opacity ռեժիմից:

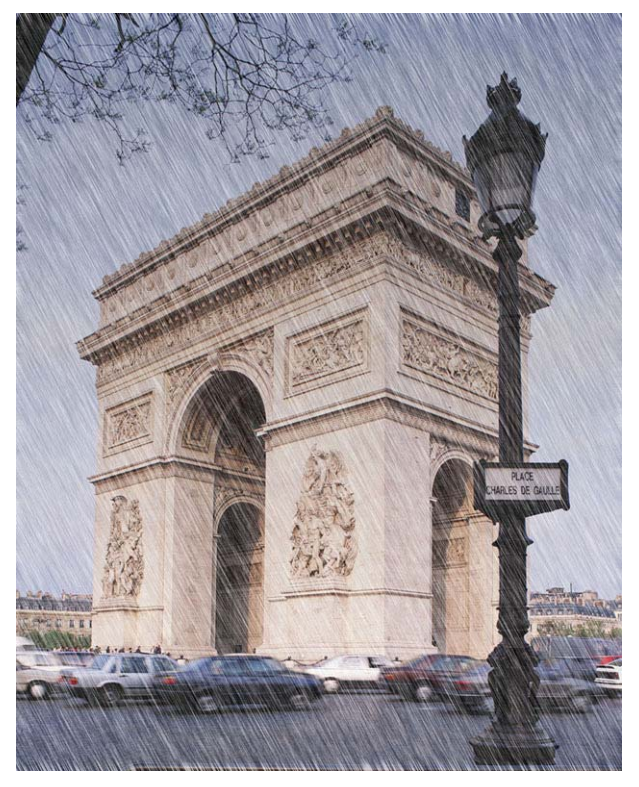

*9-npô Guiljui Guiljui (Guiljui)* Թեմա՝ Ընտրվածության գործիքներ և մենյուներ

#### **U**Gwywun

Sվյալ արևոտ անապատի նկարից փորձենք ստանալ ձյունապատված անապատ`

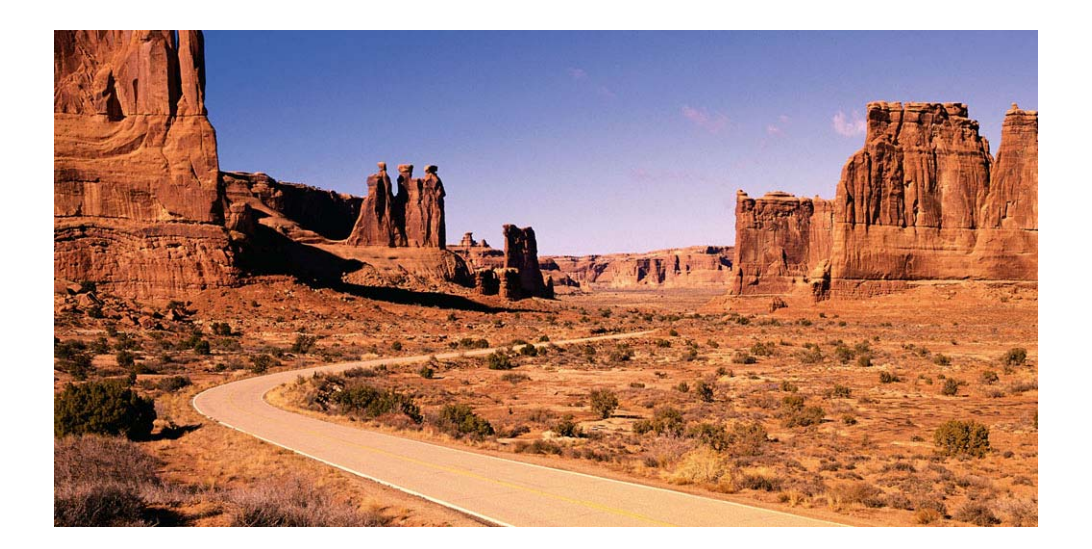

1. ընտրեք այն հատվածները, որոնք պետք է փակված լինեն ձնով` Select \ Color Range

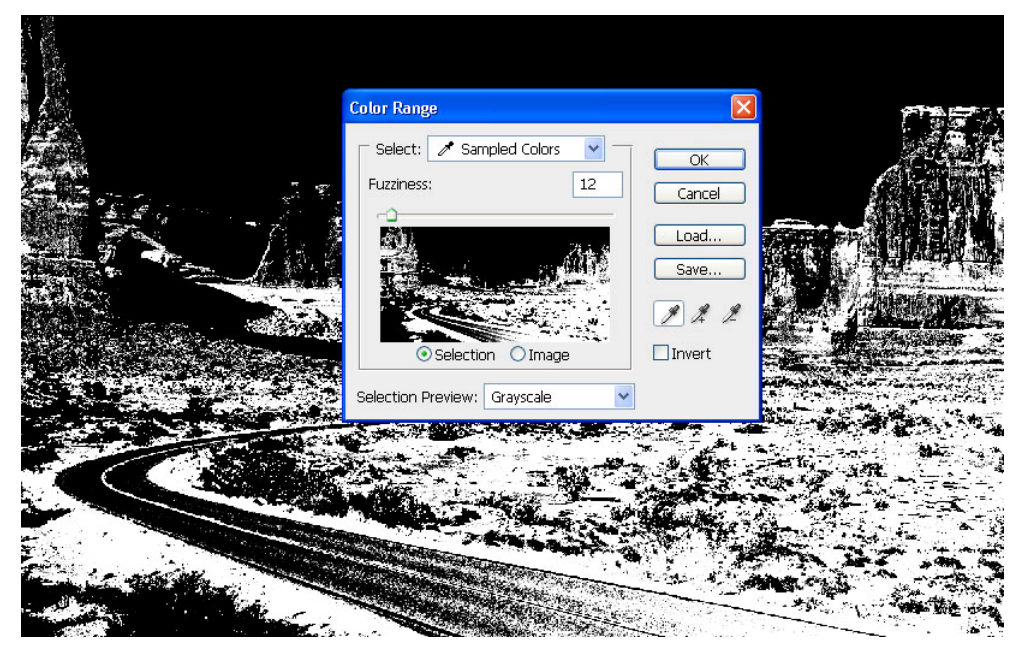

2. ընտրվածության գործիքների օգնությամբ հանեք այն հատվածները, որոնք չեն կարող պատված լինել ձնով:

3. un usq n funnyu dnip jni tin hu tin ni undindup tin 7 tin m:

4. ընտրված հատվածները նոր շերտի վրա լցրեք սպիտակ գույնով, ապա հանեք ընտրվածությունը

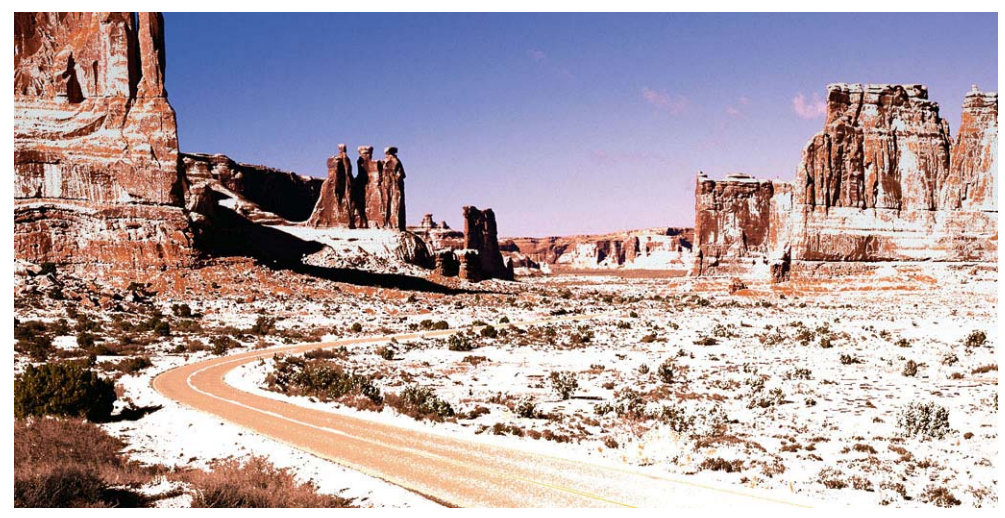

5. իրատեսություն ավելացնելու համար օգտագործեք հետևյալ ֆիլտրը Filter \ Blur \ Gaussian Blur

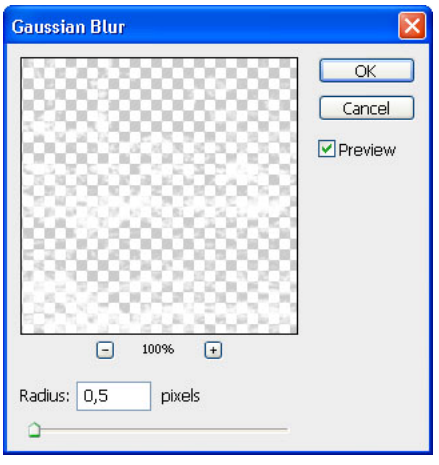

6. ավելացրեք ձյանը տեքստուրա`

Filter \ Sketch \ Note Paper

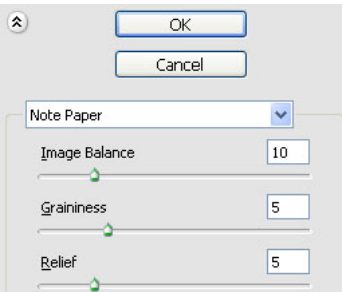

Աշխատանքը կարելի է համարել ավարտված, սակայն երկինքը նկարի վրա մնում է շատ ujujoun:

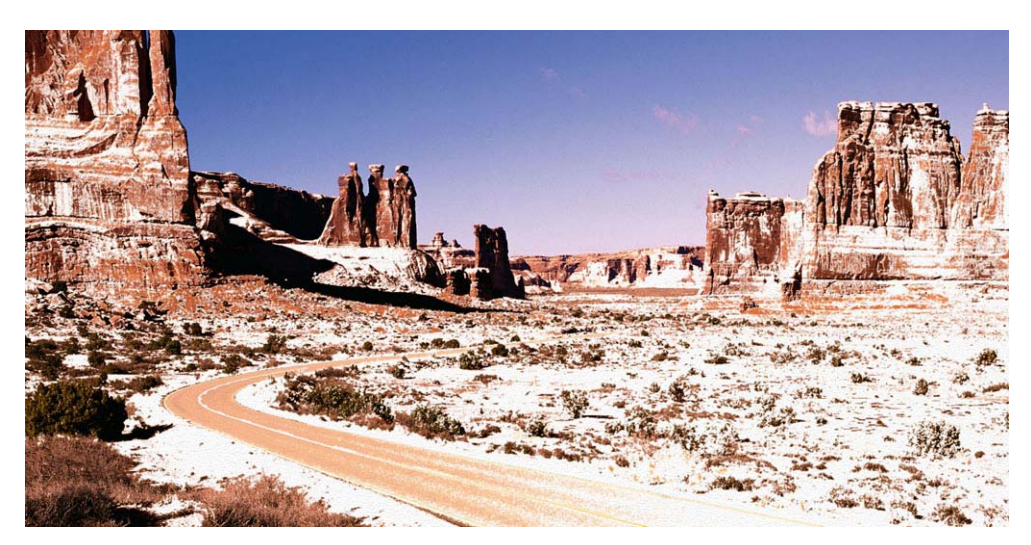

Sujuu huanhpp motim huuun yhpunnuu tup Select \ Color Range` pumptinu yuuyniyin

 $q$ nı  $j$  $q$ n

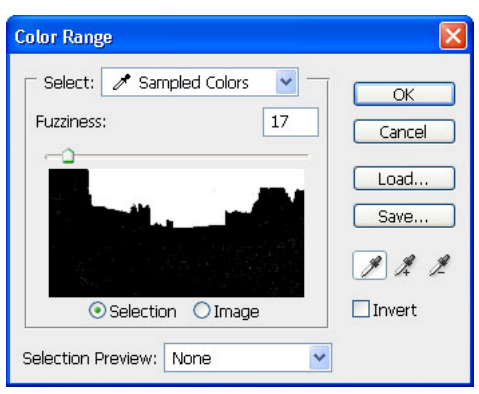

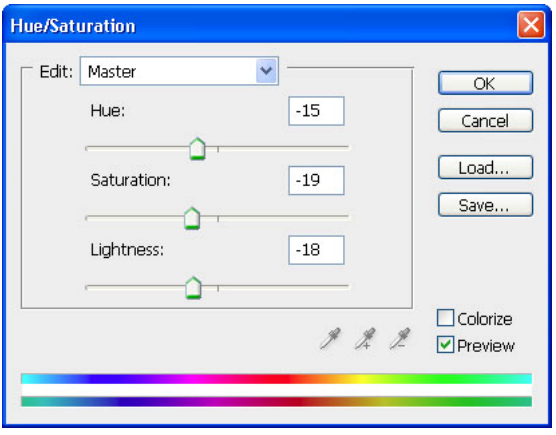

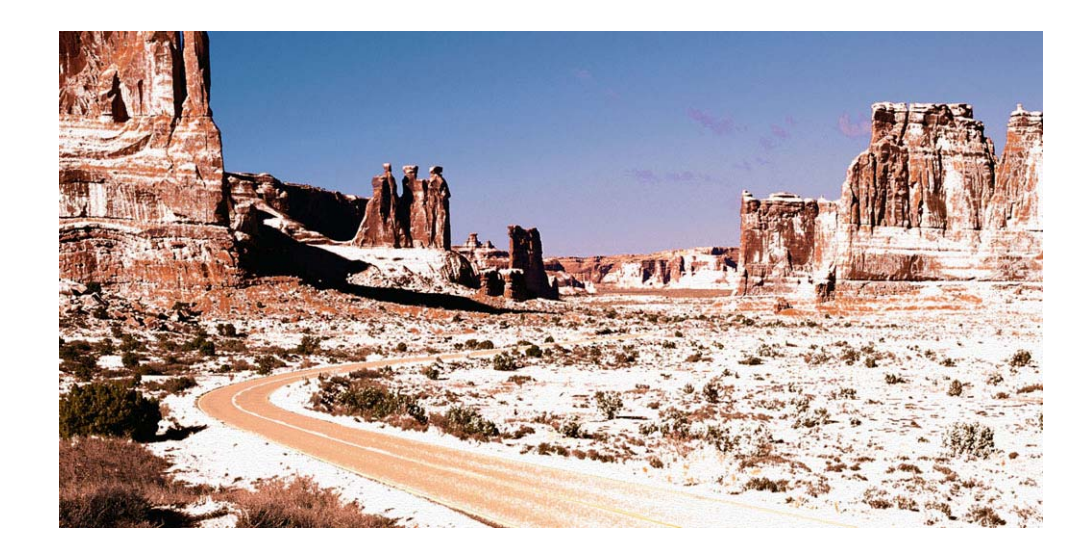

Վերջնական տեսքը նկարի պետք է լինի հետևյալը`

 $9$ -nn $\delta$ GulywG w/wwmwGp 5 Թեմա՝ Էֆեկտների հատկություններ

#### **U**unulunin

Այս էֆեկտն ավելի լավ երևում է, եթե ընտրված է բնապատկեր, որի վրա պատկերված է qtun yun jhó:

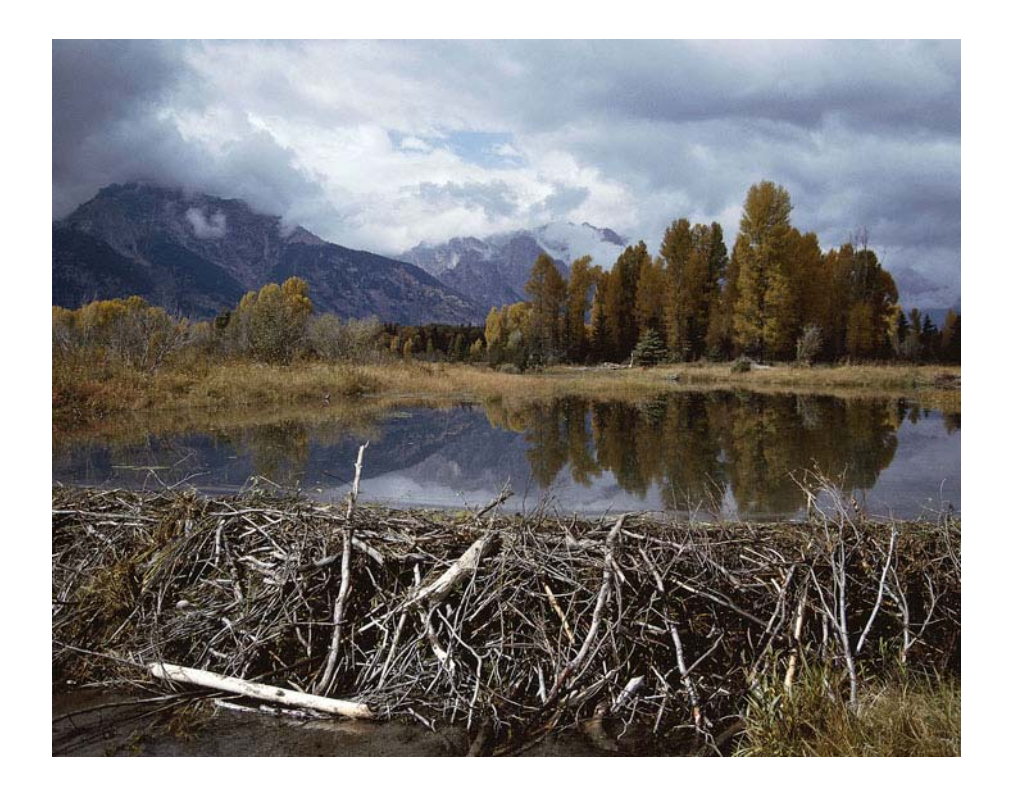

 $\theta$  bpt ulgp find the figurity of the number of the unit of the line of the unit of the single state. Image \ Adjustment \ Brightness/Contrast utilianth oquint purint

Կատարենք hետևյալ քայլերը`

- 1. umtnotup unp 2tpm:
- 2. untinouluio *phunhui* un phunting phunp Clouds

Filter \ Render \ Clouds nt / unnnpjntu nundub ulqpuuluu qntjuthhu, nnnup ulunp t Ihutu default

3.  $\mu$ nhublip win *zhrunh nbdhun* Normal-hq Screen, huli Opacity 30-50%

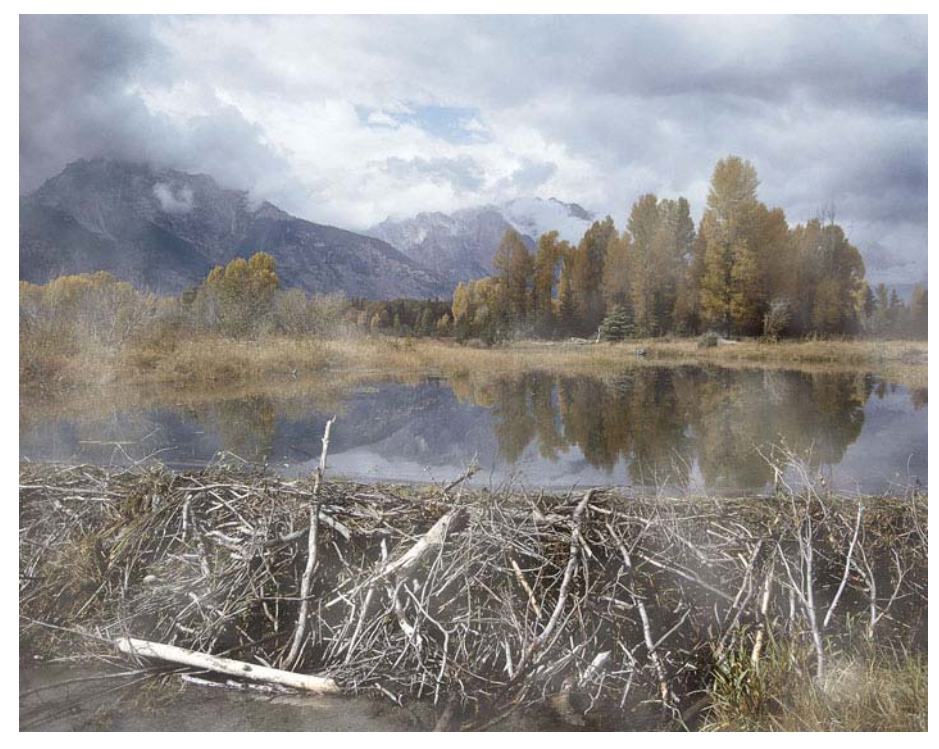

- 4.  $\mu$ տեղծենք նոր շերտ:
- 5. ընտրենք Gradient և կիրառենք այն, այնպես, որ բաց հատվածները լինեն նկարի ներքեի մասում:
- 6.  $2$ երտերի հատկություններից ընտրենք Screen ռեժիմը

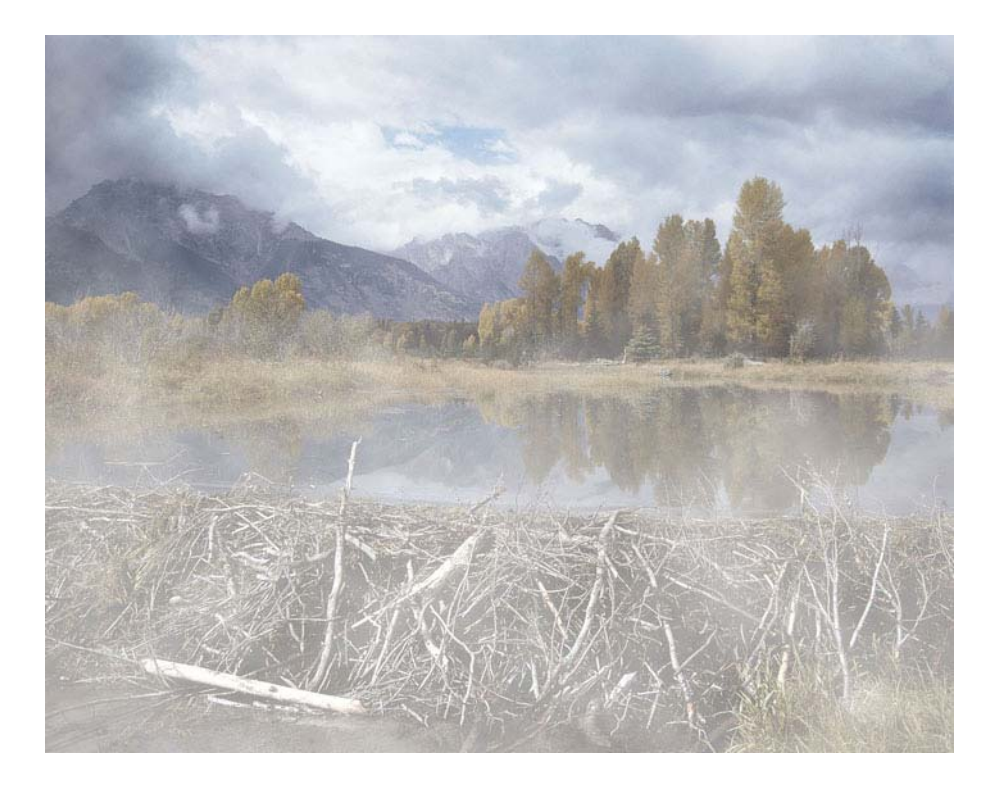

7. Վերցնենք Brush գործիքը՝ միացնելով Airbrush, ընտրենք սպիտակ գույնը և նկարենք մի քանի գիծ մոտավորապես այսպես`

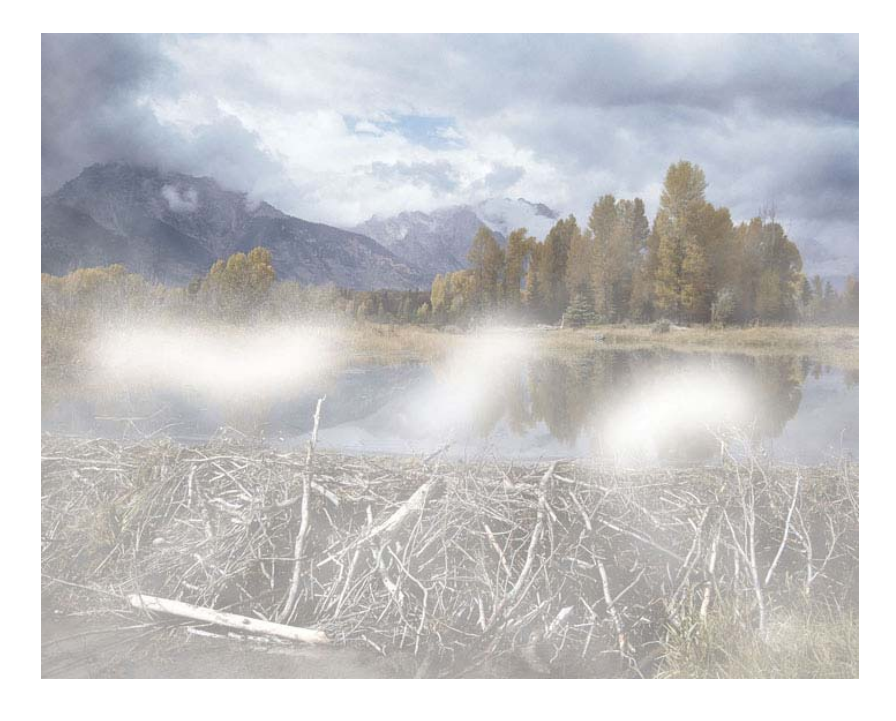

8. իրատեսություն կարելի է ստանալ՝ ընտրելով գծերի փոքրիկ հատվածներ և կիրառելով նրանց ֆիլտը Twirl

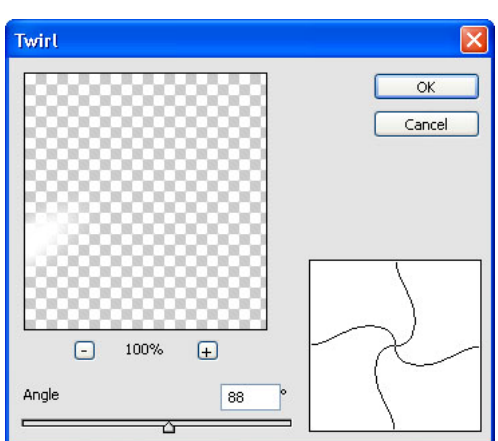

 $\text{Filter} \setminus \text{Distort} \setminus \text{Twirl}$ 

9. կիրառենք Add Layer Mask ռեժիմը էֆեկտը թուլացնելու համար

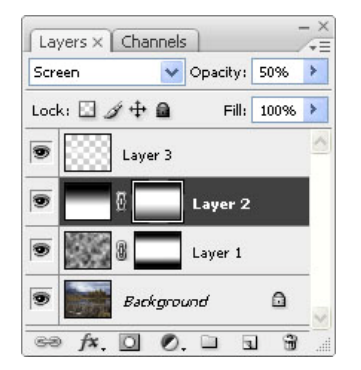

10. կիրառենք ֆիլտր Motion Blur` նկարի փափկությունը որոշելու համար։

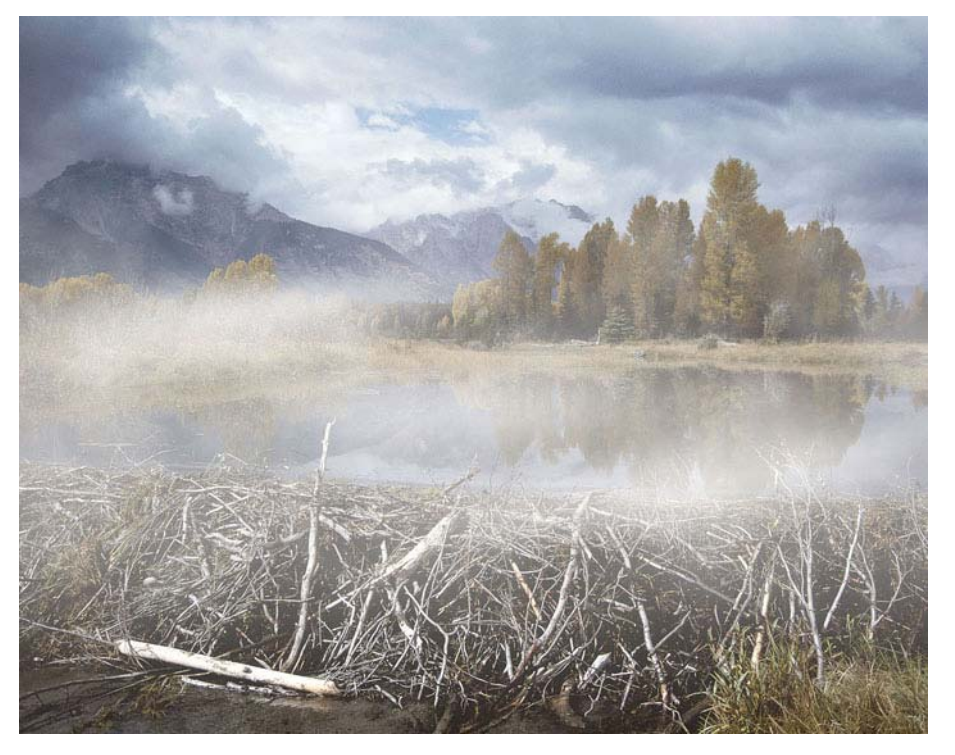

 $9$ -ործնական աշխատանք 6 **Otulu** Unlimud

# Գիշեր

մոխրագույն երանգներով, իհարկե, արհեստական լուսավորության բացակայության դեպքում։ Այդ պատճառով ցերեկային պատկերից կարելի է ստանալ գիշերային, սակայն hulunulp'n<sub>2</sub>:

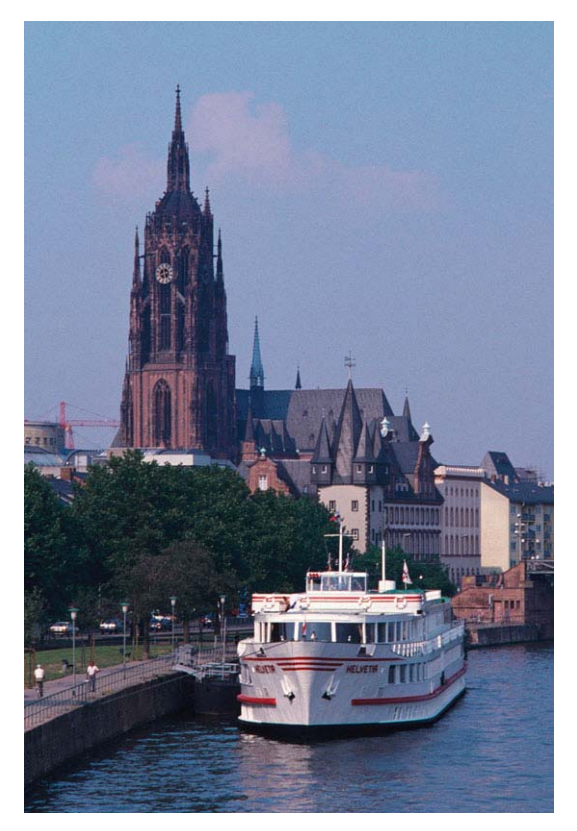

1. Ընտրեք երկինքը`

Select \ Color Range\ L \umanip html jul ulumuutun html

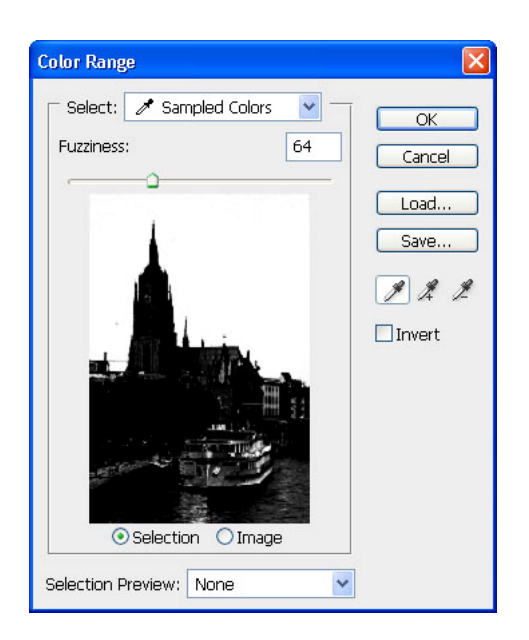

- 1. ningtp pumpywonip jniup Lasso onpohpny:
- 2. միացրեք տվյալ գործիքի Add Selection ռեժիմը և ընտրեք ջուրը:

 $\lambda$ իշեք ընտրվածությունը ալֆա-կանալում`

Select \ Save Selection

3. *punphp hwywnwyn* 

Select \ Invert Selection

Ընտրվելու է բոլորը, բացի երկնքից և ջրից

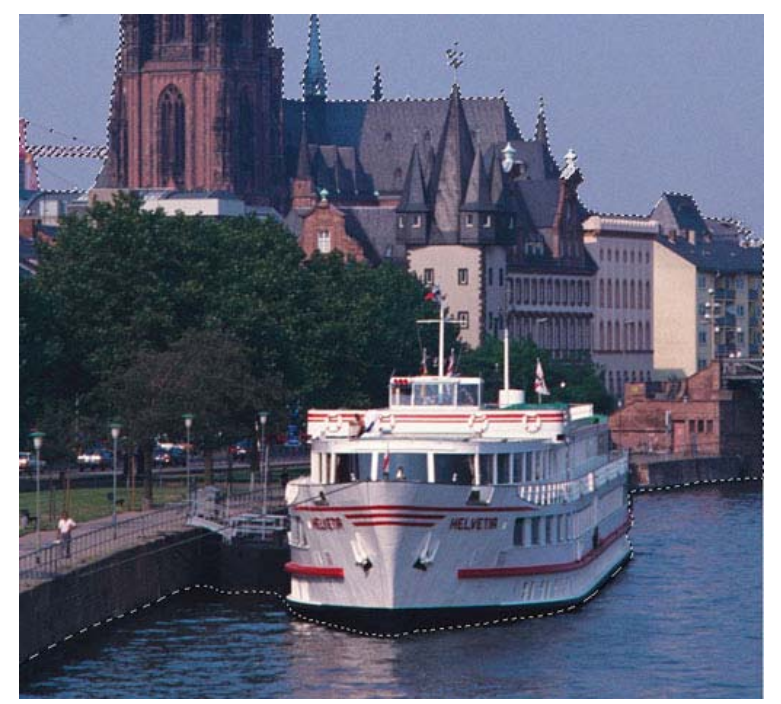

4. Image \ Adjustment \ Hue/Saturation utilinund unungtp unninung, npp ujuundtpdud t հետևյալ նկարի վրա`

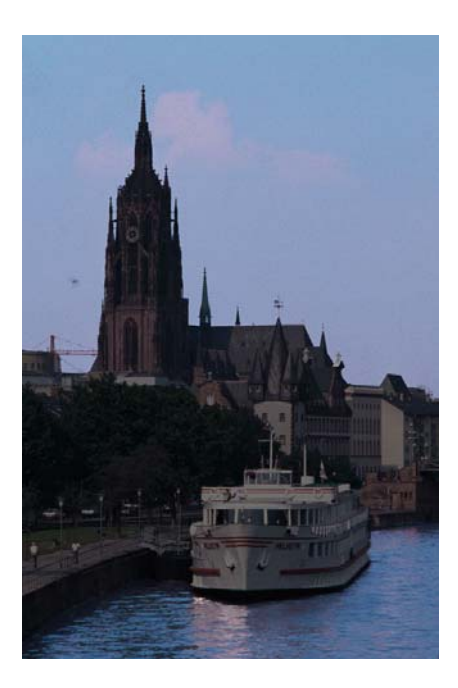

Երկինքը և ջուրը դեռ գիշերային տեսք չունեն:

- 5. միացրեք ալֆա- կանալը`
- Select \ Load Selection

Rectangular Marquee qnpohpnu Subtract from selection nudhunu pnnup pumuluo uhuyu երկինքը

6. ընտրեք Gradient գործիքը Linear ռեժիմով՝ մուգ կապույտից դեպի սև գույներով

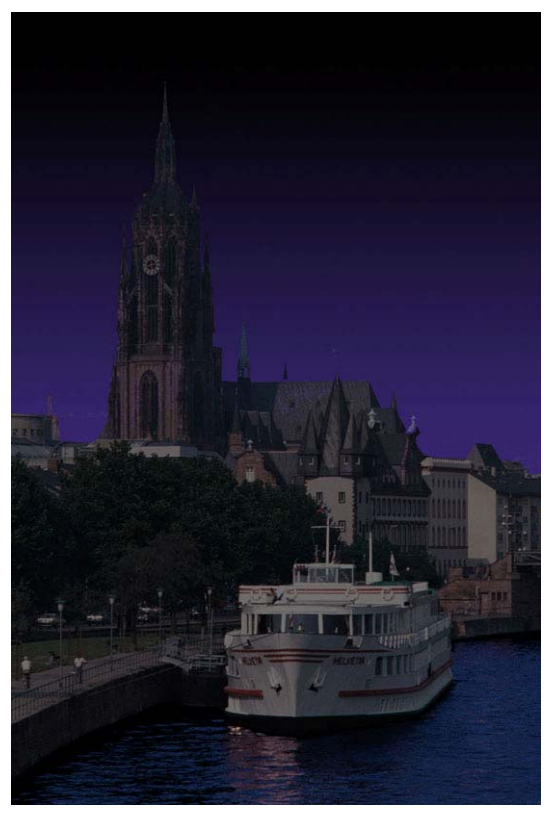

7. նորից միացրեք ընտրվածությունը և այս անգամ հանեք ջրի հատվածը

8. uquight buthup Hue/Saturation qnnohph oquinipluurp

Ավելազրեք աստղերը և լուսինը

- 9. ստեղծեք նոր շերտ։ Ընտրեք հիմնական գույնը սպիտակ կամ բաց դեղին
- 
- 11. umbnotp pumpyumbni pinu Elliptical Marquee qnpohpny
- 12. pulse Select \ Modify \ Feather pulnet pulse Feather Radius 5 pixel
- 

Filter \ Render \ Clouds

Արդյունքում յուսնի վրա կստանանք մութ հատվածներ։ Բնականություն ավելացնելու hամար կիրառենք

Image \ Adjustment \ Brightness/Contrast

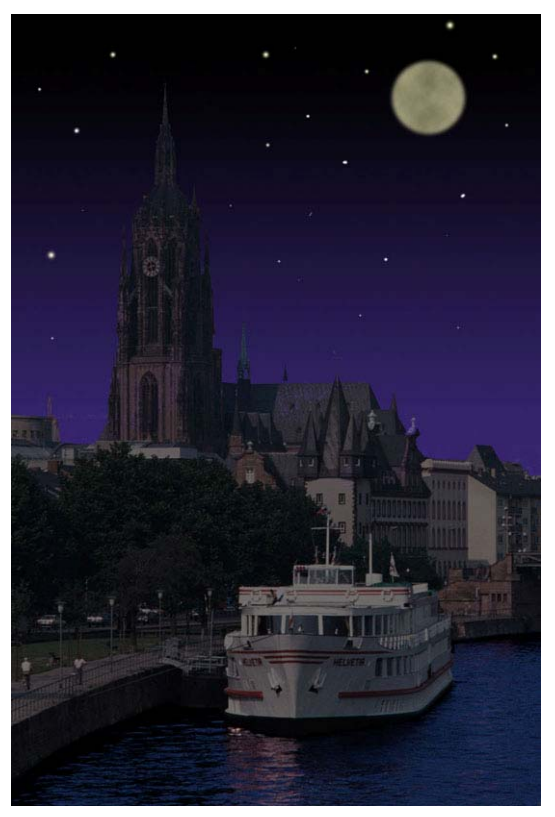

- 14. umbnobp նոր շերտ
- 15. Lasso qnnohpny numhp pninn wwwmhwuathn

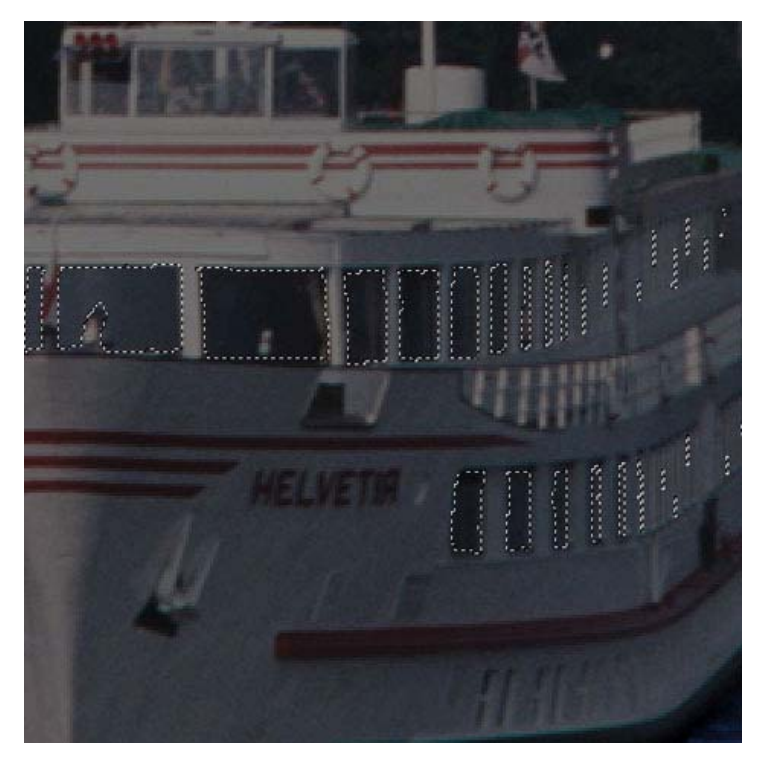

- 16. Unpuntip Select \ Modify \ Feather 2-3 pixel
- 17. լցրեք դեղին գույնով:
- 18. կիրառեք շերտի Outer Glow hատկությունը`
- Layer / Layer Style / Outer Glow
- 19. Նմանատիպ քայլեր կատարեք տների պատուհանների հետ, մեքենաների jwymaph ham:

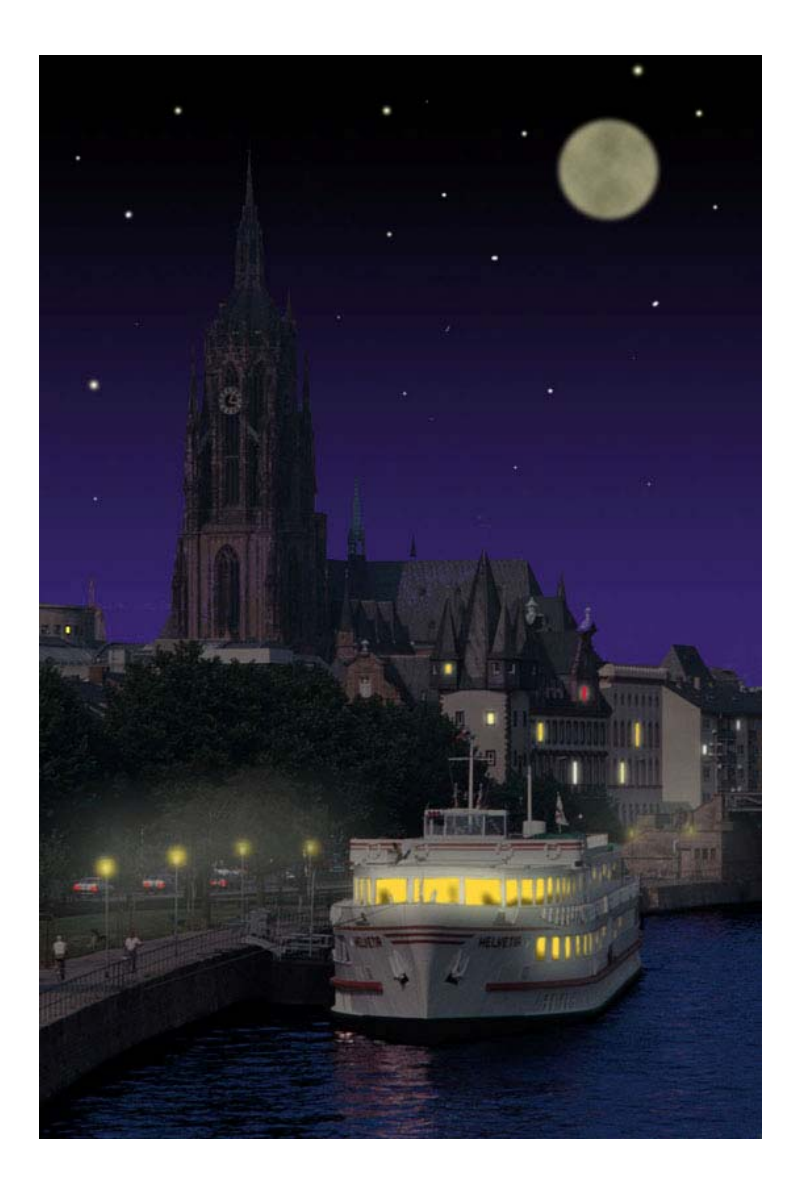

Գործնական աշխատանք 7 **Otulu** Unlimud: Wrap onpohp

#### ԻՆՔՆԱԹԻՌ

Այս օրինակում մենք կցուցադրենք, թե ինչպես կարելի է ցանկացած պատկեր տեղադրել մետաղի վրա, հատկապես՝ կործանողի վրա:

Uju խնդիրը լուծելու համար կօգտագործվի շեղումներից հատուկ տեսակներից մեկը` Wrap շեղում: Այս գործիքը օգտագործվում է բազմաթիվ դեպքերում, ինչը հատուկ ուշադրություն է պահանջում: Այս օրինակում մենք կաշխատենք հետևյալ նկարի հետ

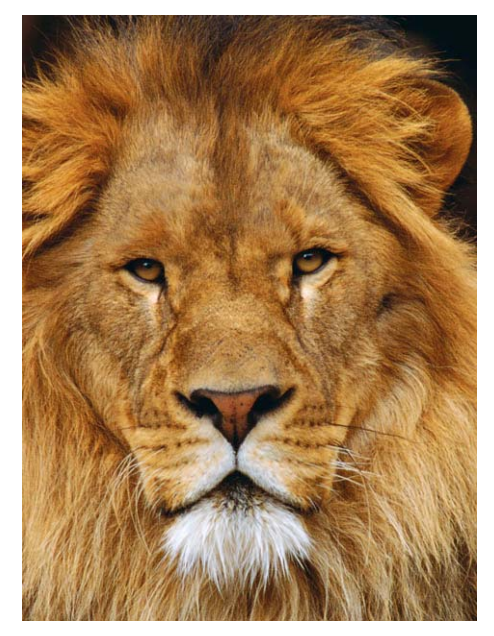

1. Նշեք ամբողջ նկարը և ստեղծելով ինքնաթիռի նկարի վրա նոր շերտ, տեղադրեք այդ շերտի վրա:

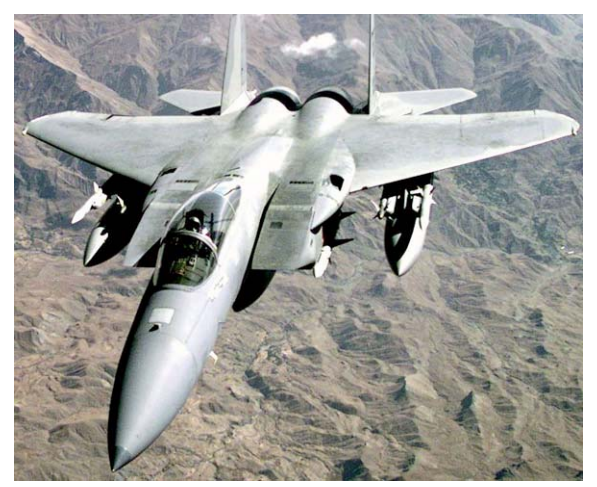

2.

3. Uhugntp Free Transform qnnohpn l untinunghtp unjnioh aljunn hapauphnh unglih uwunu:

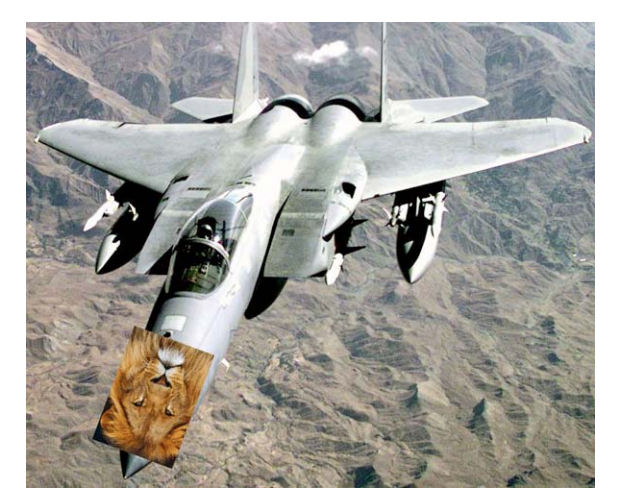

- 4.
- 5. Free Transform ntopunu punpuluo huunuluop upu utnuttp uyuphup uyunuun ընտրեք Warp. Աշխատելով այս գործիքով՝ ստացեք ինքնաթիռի կոնտուրի լրիվ կրկնապատկումը:

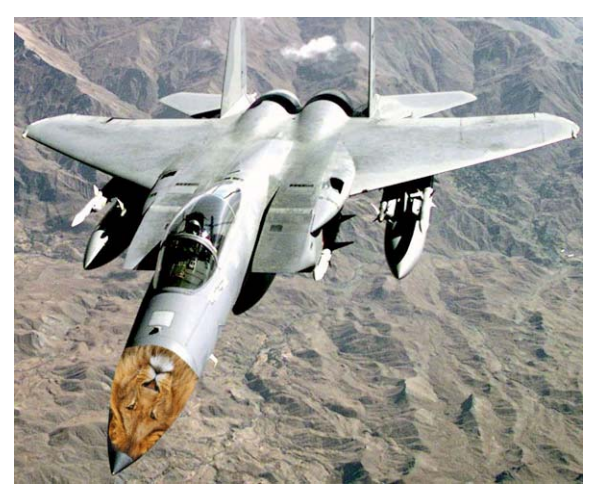

- 6.
- Sųjuų 2bpunh Mode nudhup punnup Overlay 7.

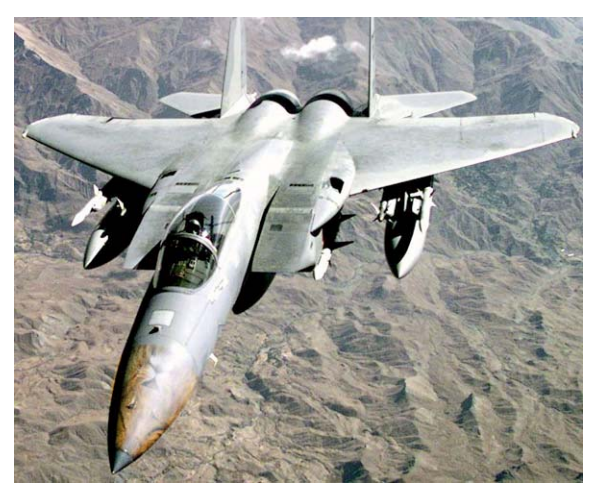

8.

#### Oqunuqnpolulo qnuluunnpjun gunul

- Гурский Ю. Корабельникова Г. Эффективная работа: Photoshop 7. Трюки и эффекты. – СПб.: Питер, 2003.
- Залогова Л. Практикум по компьютерной графике. М.: Лаборатория Базовых  $\bullet$ Знаний, 2003.